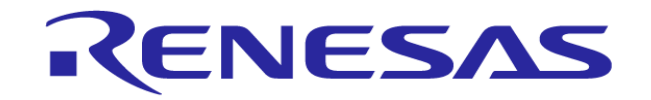

# **Integrated Development Environment for RX Family**

**Migration to New Integrated Development Environment "CubeSuite+": Emulator**

**Renesas Electronics Corporation**

MCU Business Unit MCU Software DivisionMCU Tool Product Marketing Department

**February 13, 2012** Revision 1.01 **R20UT2056EJ0101** Revision 1.01

©2012. Renesas Electronics Corporation, All rights reserved.

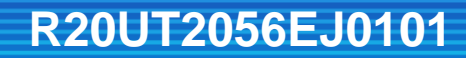

#### **Introduction**

This document describes how to migrate the High-performance Embedded Workshop for RX Family to CubeSuite+ and how to operate E1 and E20 emulators in the CubeSuite+ environment, on the basis of CubeSuite+ V1.01.00.

For toolchains, refer to *Integrated Development Environment for RX Family Migration to Integrated Development Environment "CubeSuite+": Build*. Also refer to the tutorial guide provided by CubeSuite+ for how to use tools. The tutorial guide is available by selecting [Help] -> [Tutorial] from the CubeSuite+ menu.

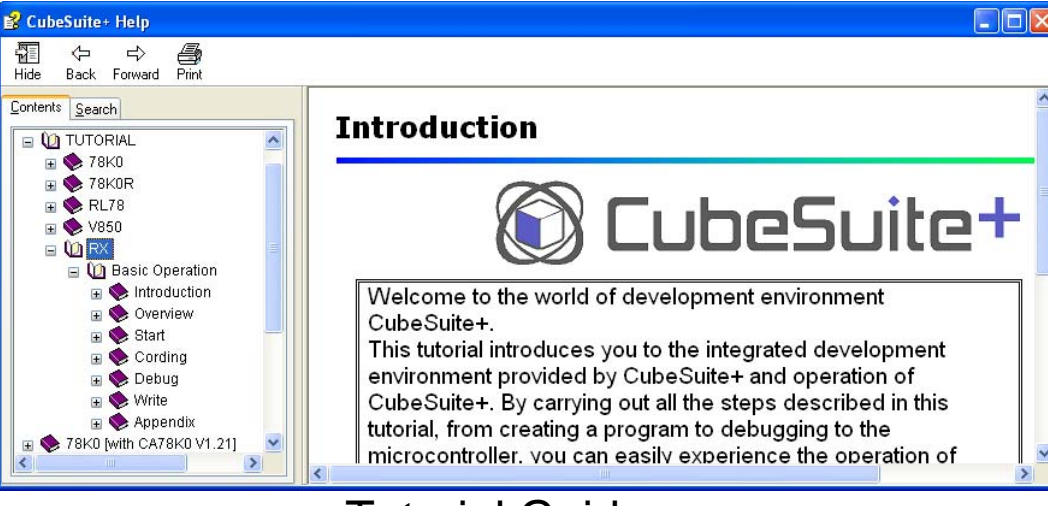

Tutorial Guide

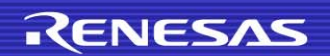

#### **Contents**

- 1. Opening a Workspace of High-performance Embedded Workshop by using CubeSuite+
- 2. Changing the Debugger (E1/E20 Emulator or Simulator)
- 3. Changing the MCU
- 4. Where Do We Make Settings when Connecting an Emulator?
- 5. Connecting an Emulator
- 6. Disconnecting the Emulator
- 7. Starting an Emulator with Hot Plug-in
- 8. Entering an ID Code
- 9. Downloading a Program
- 10. Registering Additional Download Files
- 11. Starting/Stopping a Program
- 12. Setting the Start/Stop Function
- 13. Setting Trace Acquisition Conditions
- 14. Setting Trace Start/Stop Conditions
- 15. Setting Trace Extraction Conditions
- 16. Viewing/Changing Memory Data and Variables While the Program is Running

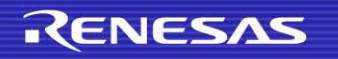

#### **Contents**

- 17. Automatically Updating Memory Data and Variables While the Program is Running
- 18. Setting Breakpoints
- 19. Causing a Break on Access to a Variable
- 20. Using the Performance-Measurement (Timer) Function
- 21. Filling Memory
- 22. Saving Memory Data
- 23. RAM Monitoring (When the E20 is Used)

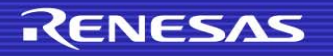

#### **1. Opening a Workspace of High-performance Embedded Workshop by CubeSuite+**

The CubeSuite+ can open a workspace created by the High-performance Embedded Workshop. Perform the following procedure to open a workspace.

(1) Click the [Start] button at the upper left of the toolbar to open the start panel.

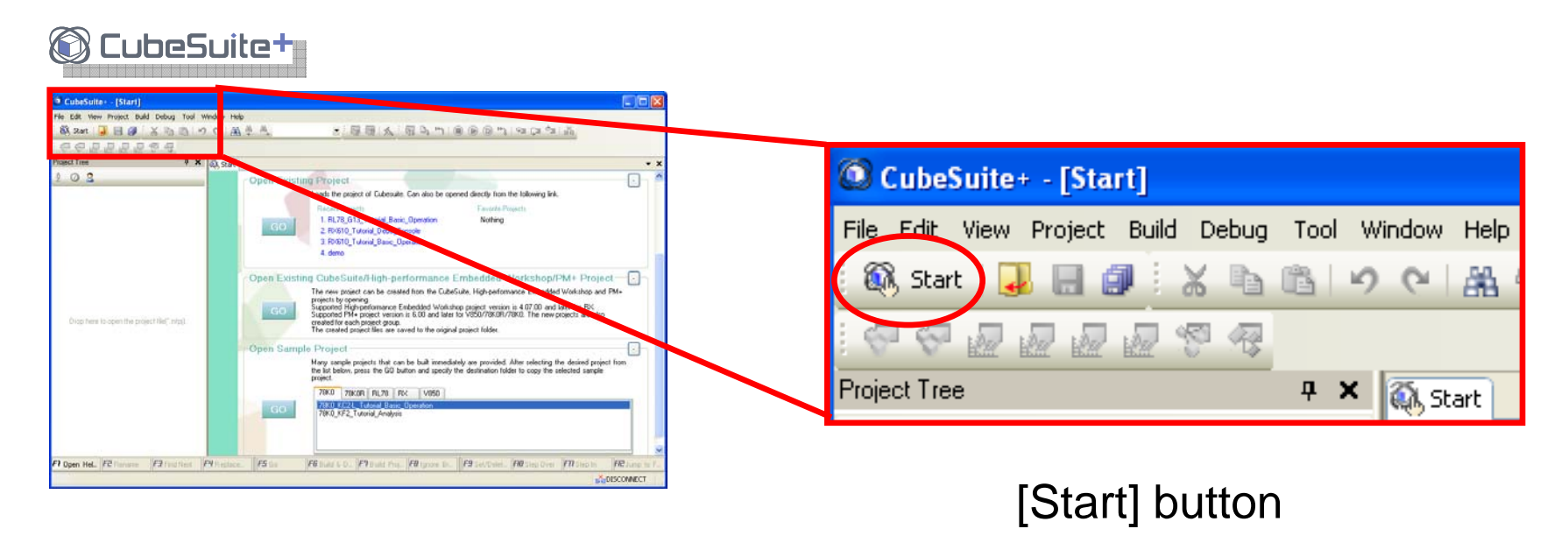

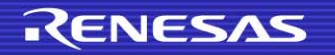

#### **1. Opening Workspace of High-performance Embedded Workshop by Using CubeSuite+**

(2) Click the [GO] button to the left of [Open Existing CubeSuite/Highperformance Embedded Workshop/PM+ Project].

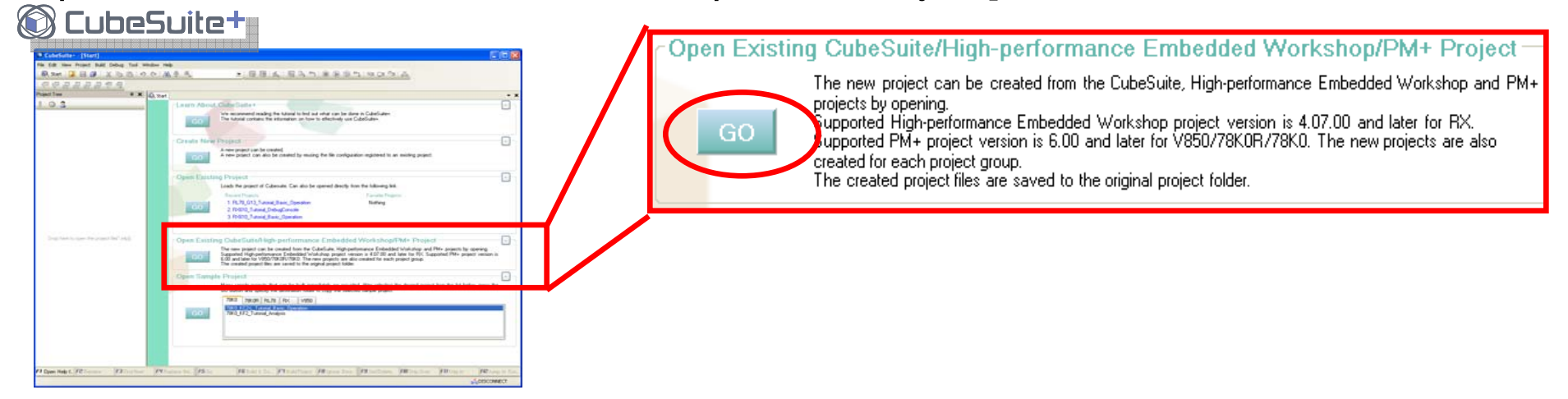

(3) The [Open Project] dialog box opens. Select [Workspace File for HEW(\*.hws)] for file type, specify a workspace created by the HEW, and click the [Open] button.

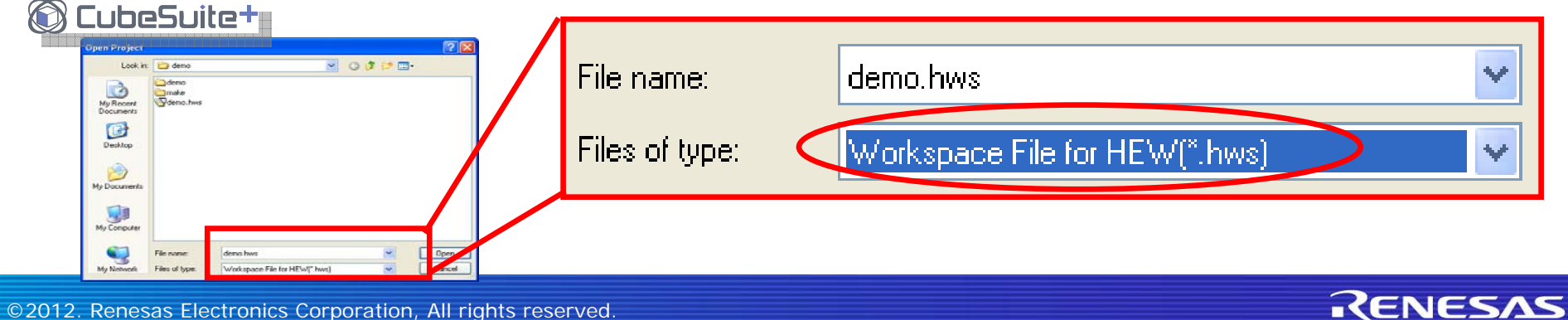

#### **1. Opening Workspace of High-performance Embedded Workshop by Using CubeSuite+**

(4) If the HEW workspace contains multiple sessions, the [Select Session] dialog box opens. Select the session you want to use and click the [OK] button.

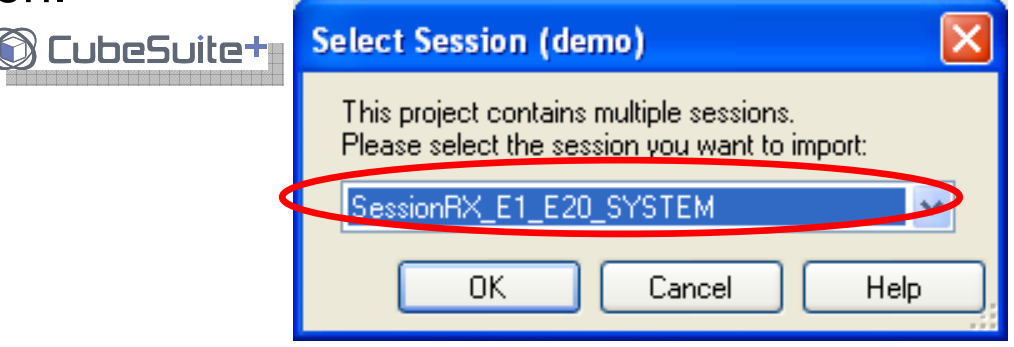

(5) Then the [Select Device] dialog box opens. Select the name of the device you want to use and click the [OK] button.

The HEW workspace is converted to a CubeSuite+ project.

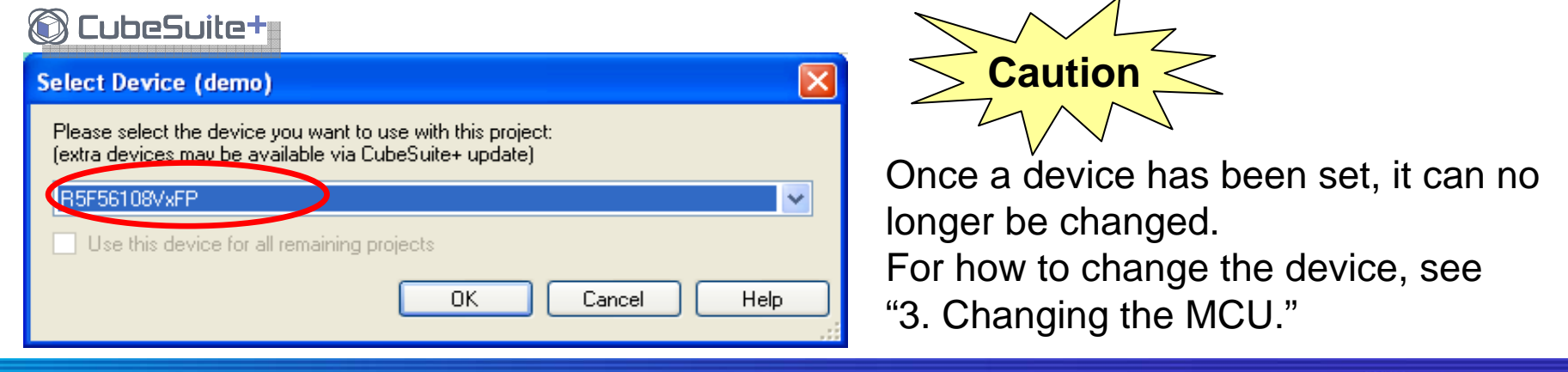

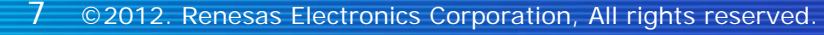

## **2. Changing the Debugger (E1/E20 Emulator or Simulator)**

The HEW allowed users to select a debugger (E1/E20 emulator or simulator) in the process of changing the debug session or the target shown in the [Debug Settings] dialog box.

The CubeSuite+, on the other hand, allows users to select a debugger on the project tree. The procedure to change the debugger is described on the following pages.

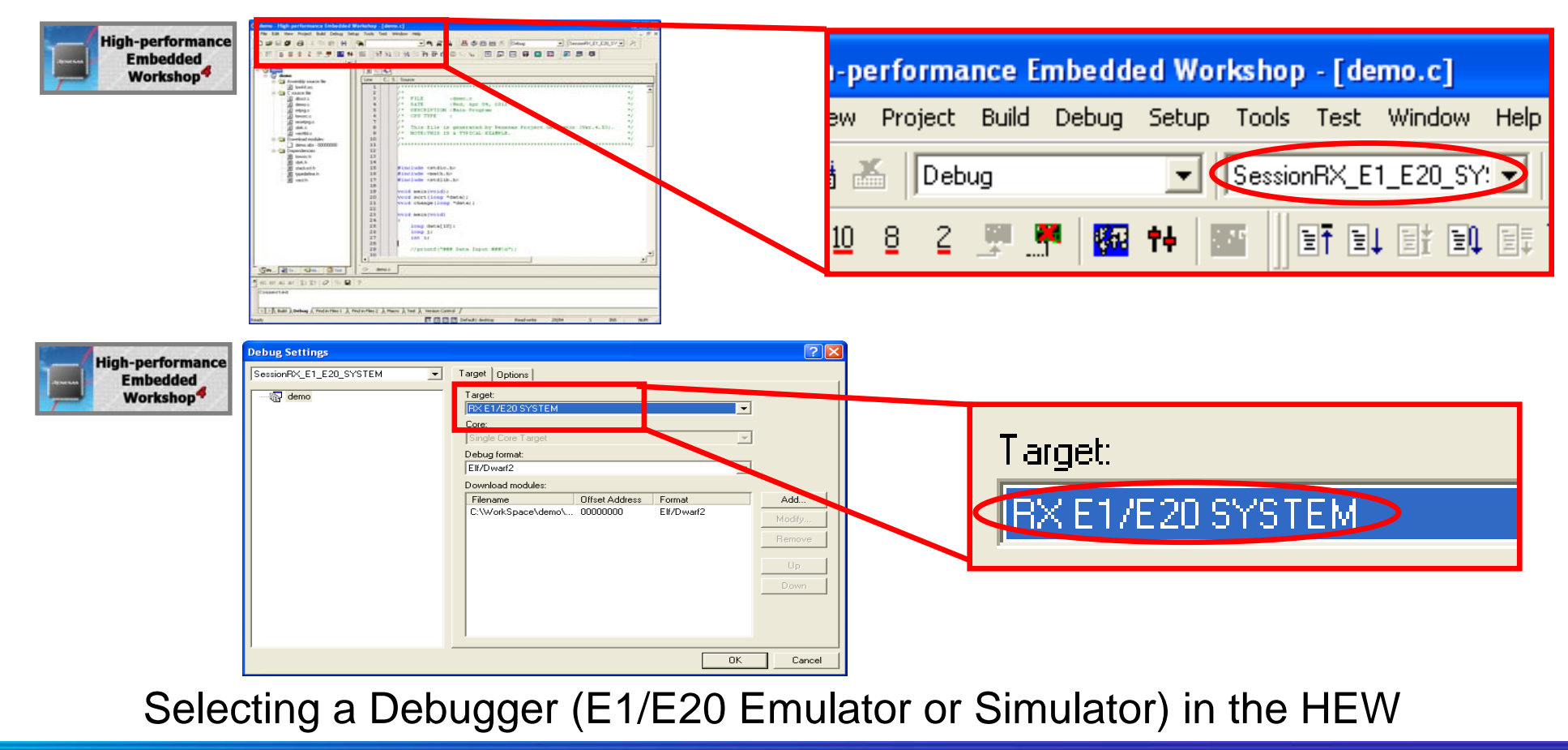

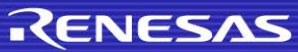

### **2. Changing the Debugger (E1/E20 Emulator or Simulator)**

(1) The debug tool name (debug tool) on the project tree panel indicates the currently selected debugger.

The following example shows that the RX simulator is selected:

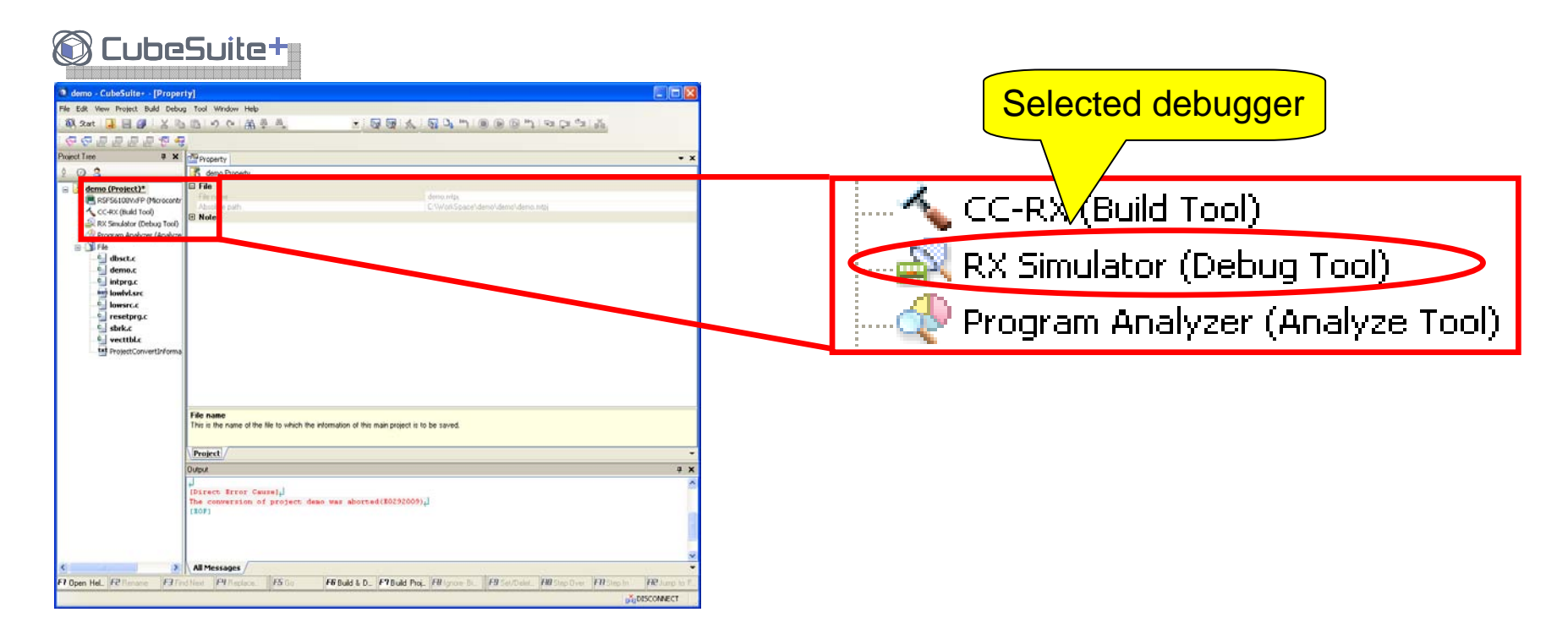

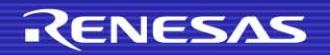

#### **2. Changing the Debugger (E1/E20 Emulator or Simulator)**

(2) To change the debugger, right-click the debug tool name (debug tool) to open a pop-up menu. Select [Using Debug Tool] from the pop-up menu to select the debug tool you want to use.

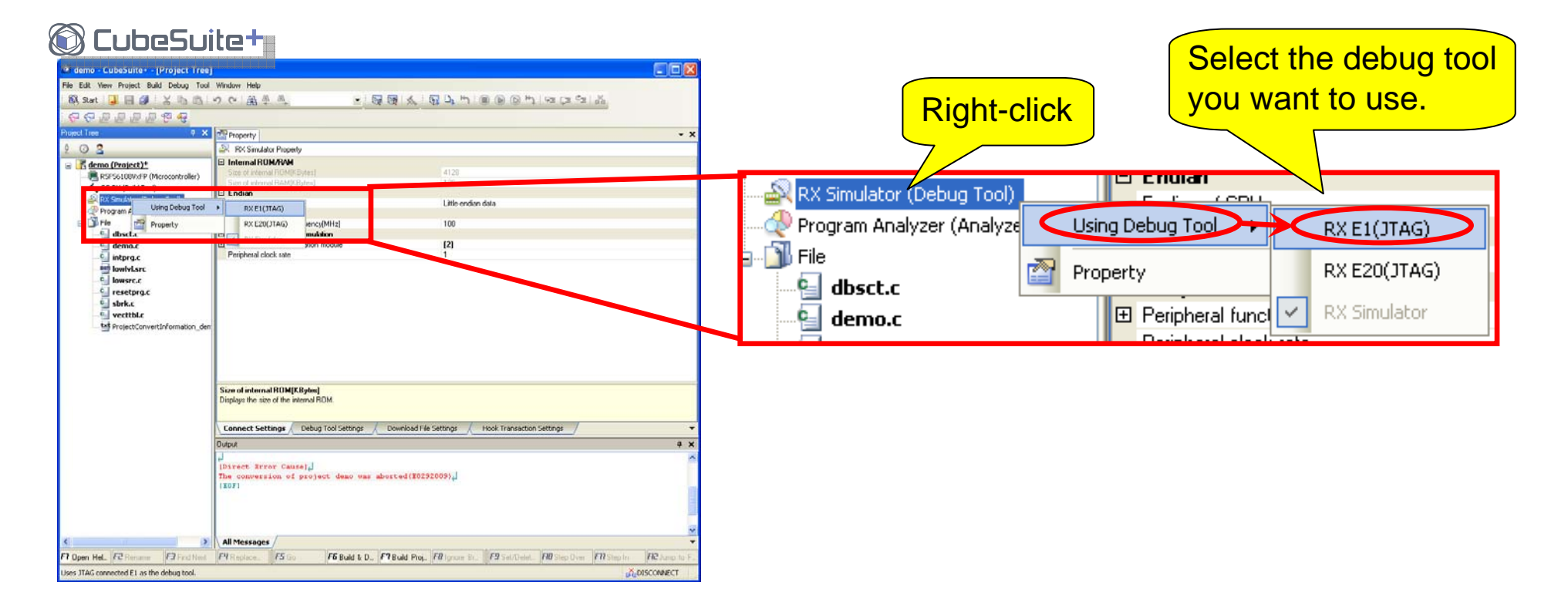

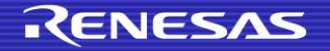

#### **3. Changing the MCU**

The CubeSuite+ does not allow changing of the MCU for a project that has already been created.

To change the MCU, a new project must be created based on an existing project. Perform the following procedure to create a project:

(1) Click the [Start] button at the upper left of the toolbar to open the start panel. (2) Click the [GO] button on the left of the [Create New Project] field.

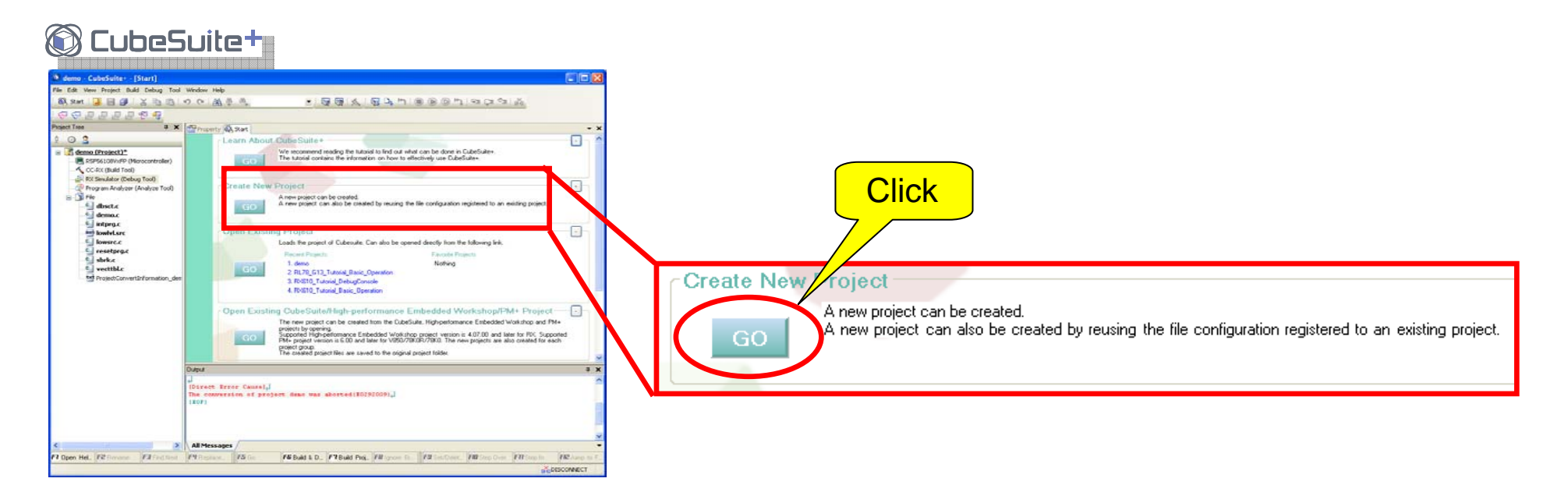

## **3. Changing the MCU**

- (3) The [Create Project] dialog box opens. Select the name of the MCU you want to use in [Using microcontroller].
- (4) Select the [Pass the file composition of an existing project to the new project] checkbox, select the original project, and then select the [Copy composition files in the diverted project folder to a new project folder] checkbox.

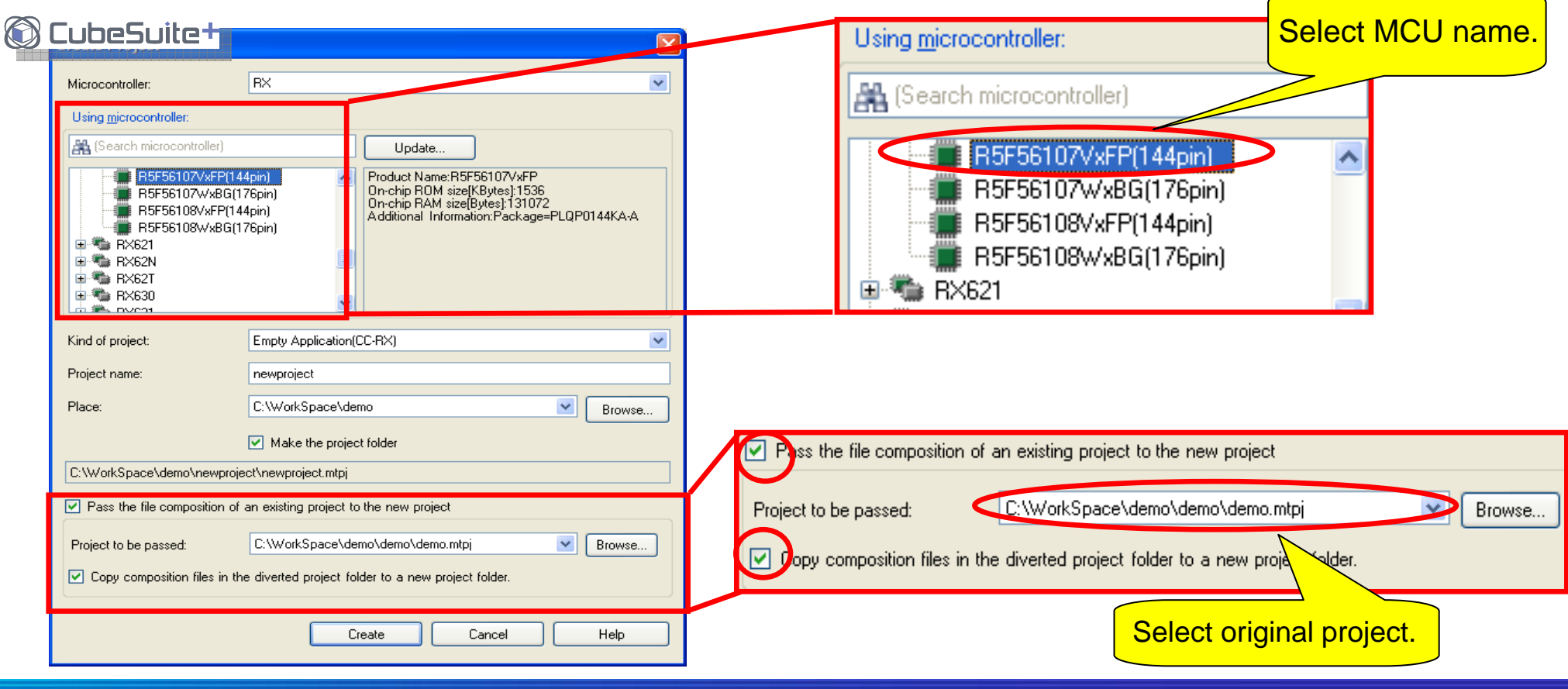

## **3. Changing the MCU**

**OCUBOS** uto+

(5) Specify [Kind of project] and [Project name] and click the [Create] button. The newly created project is based on the original project but the MCU has been changed.

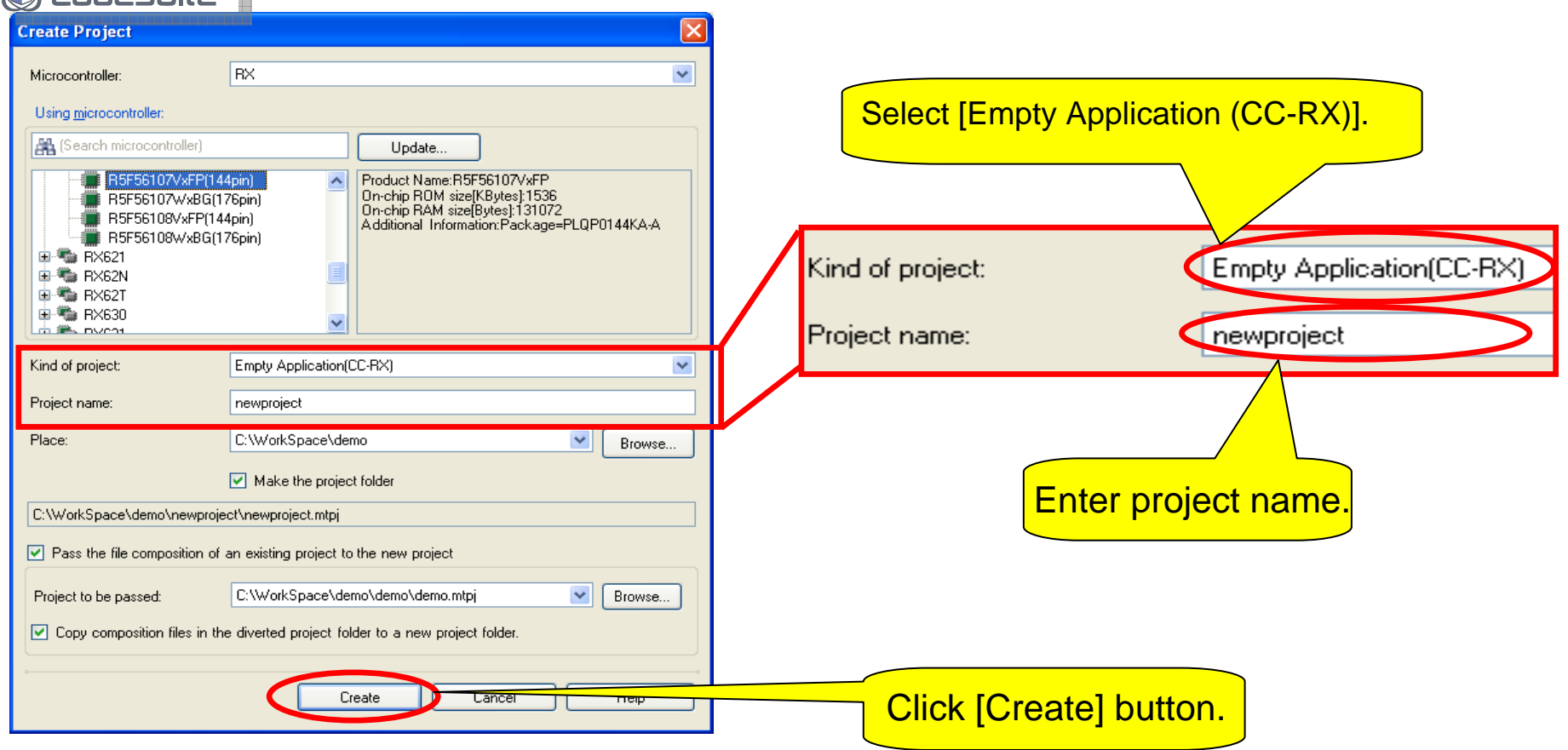

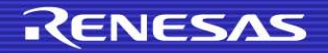

In the HEW, the [Initial Settings] and [Configuration Properties] dialog boxes open to make settings when connecting an emulator. In the CubeSuite+, on the other hand, you need to make settings on the [Properties] panel before connecting an emulator by taking the following procedure.

Double-click the debug tool name (debug tool) on the [Project Tree] panel to open the Properties window of the debug tool.

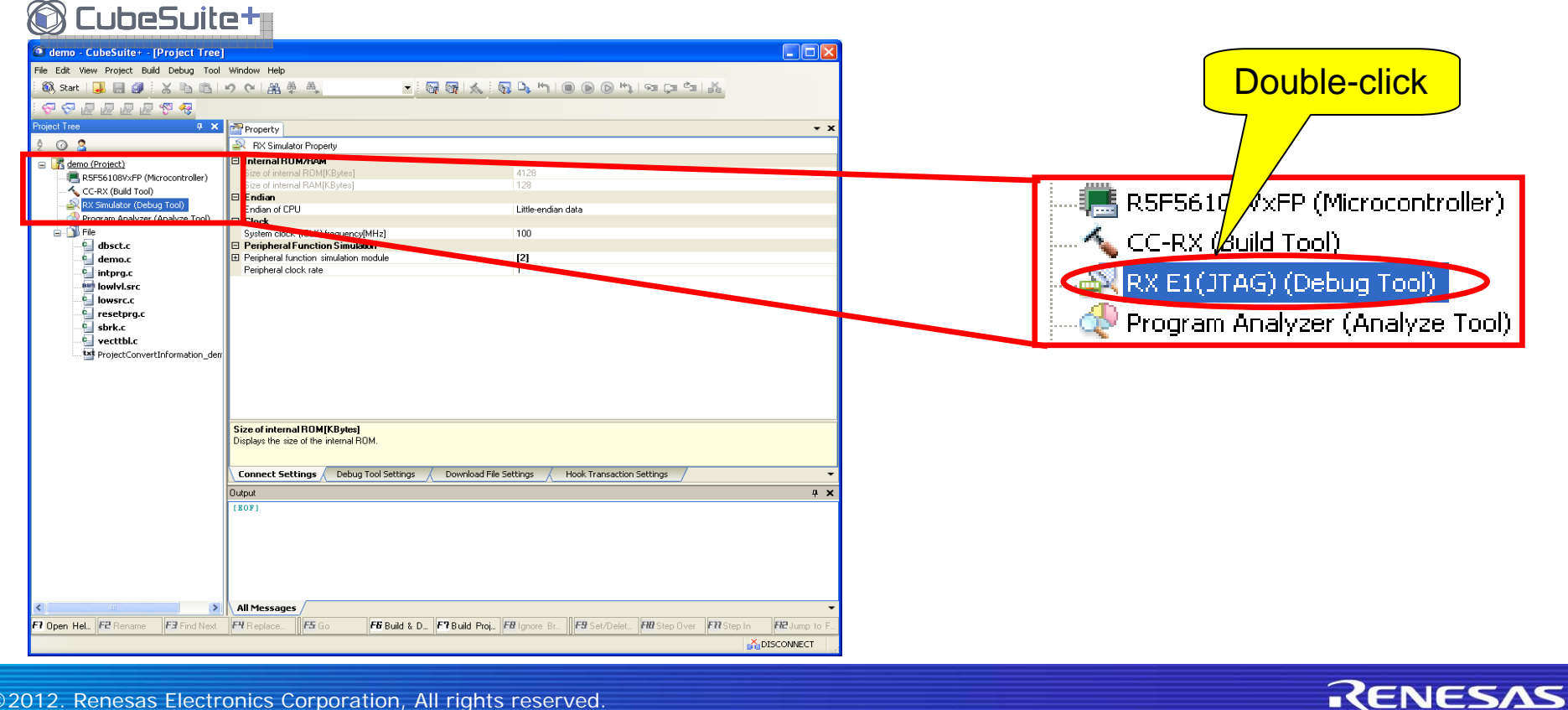

![](_page_13_Picture_4.jpeg)

The following figures show the correspondence between settings on the HEW's [Initial Settings] and [Configuration Properties] dialog boxes and settings on the [Properties] panel of the CubeSuite+.

(1) [Device] page of the [Initial Settings] dialog box in the HEW

![](_page_14_Picture_46.jpeg)

![](_page_14_Picture_47.jpeg)

CubeSuite+. For how to change the device, see "3. Changing the MCU."

![](_page_14_Picture_7.jpeg)

(2) [Startup and Communication] page of the [Initial Settings] dialog box in the  $LITIM$ 

![](_page_15_Picture_27.jpeg)

(3) [MCU] page of the [Configuration Properties] dialog box in the HEW

![](_page_16_Picture_19.jpeg)

![](_page_16_Picture_3.jpeg)

(4) [System] page of the [Configuration Properties] dialog box in the HEW

![](_page_17_Picture_21.jpeg)

![](_page_17_Picture_3.jpeg)

(5) [Internal flash memory overwrite] page of the [Configuration Properties] dialog box in the HEW

![](_page_18_Figure_2.jpeg)

RENESAS

Note: The erasing and overwriting settings are made for the entire flash area, and cannot be made for each block.

(6) [External flash memory] page of the [Configuration Properties] dialog box in the HEW

![](_page_19_Picture_51.jpeg)

#### **5. Connecting an Emulator**

Select [Debug] -> [Connect to Debug Tool] from the CubeSuite+ menu to establish connection to the selected emulator (debug tool).

Upon completion of the connection, the debug tool name appears on the status bar at the bottom right of the window.<br> **SubeSuite+** 

![](_page_20_Figure_3.jpeg)

Note: If an ID code has been written in the MCU, set an ID code in advance according to "8. Entering an ID Code."

![](_page_20_Picture_6.jpeg)

#### **6. Disconnecting the Emulator**

To disconnect the emulator, select [Disconnect from Debug Tool] from the menu or click the  $\mathbb{R}$  button on the debug toolbar.

![](_page_21_Picture_2.jpeg)

![](_page_21_Picture_3.jpeg)

## **7. Starting an Emulator with Hot Plug-In**

The following describes a procedure to connect an emulator by using the hot plug-in facility.

(1) Select [Debug] -> [Hot Plug-in] from the CubeSuite+ menu.

![](_page_22_Picture_3.jpeg)

(2) The following message appears. Connect the emulator to the target board and then click the [OK] button to start up the emulator.

![](_page_22_Picture_5.jpeg)

Note: If an ID code has been written in the MCU, set an ID code in advance according to "8. Entering an ID Code."

![](_page_22_Picture_8.jpeg)

#### **8. Entering an ID Code**

In the HEW, the [ID Code verification] dialog box opens at startup if an ID code has been written in the MCU. In CubeSuite+, on the other hand, an ID code must be set on the [Properties] panel before the emulator is started up. Set an ID code by referring to the following figures:

![](_page_23_Picture_140.jpeg)

#### **CubeSuite+** TProperty | 62T.c RX E1UTAG1 Property  $\Box$  Clock Main clock source EXTAL 12,5000 Main clock frequency[MHz] Allow changing of the clock source on writing internal flash memory No.  $\boxminus$  Connection with Emulator Emulator serial No. E1: 2AS012555  $\boxminus$  Connection with Target Board Power target from the emulator. (MAX 200mA) Yes Supply voltage  $5<sub>W</sub>$ Communications method **JTAG** JTAG clockIMH21 16.5  $\Box$  Flash Input Mode of ID code Specify the ID code as a 32-digit hexadecimal HEX FFFFFFFFFFFFFFFFFFFFFFFFFFFFFFFFFFF ID code **WORK HAM start address BRSI 1000** Work RAM size[butes] 1024 □ Operating Modes of CPU Mode pins setting Single-chip mode Single-chip mode Register setting Endian Little-endian data  $\Box$  External Flash **田** External flash definition file  $[4]$ Size of internal ROMIKB vtest Size of the internal ROM **Hook Transaction Settings** Connect Settings Debug Tool Settings Download File Settings

![](_page_23_Picture_5.jpeg)

#### **9. Downloading a Program**

Selecting [Debug] -> [Download] from the menu or clicking the  $\mathbb{E}_{\mathbb{E}}$  button on the debug toolbar starts downloading specified files.

Selecting [Debug] -> [Build & Download] from the menu or clicking the  $\frac{1}{2}$ button on the debug toolbar builds a project and then starts downloading the specified files.

If no debug tool is connected, connection to a debug tool must be established before downloading.

![](_page_24_Picture_66.jpeg)

![](_page_24_Picture_5.jpeg)

#### **10. Registering Additional Download Files**

Add download files in the [Download File Settings] sheet on the [Properties] panel. (1) Select [Download files] and click […] on the right.

(2) The [Download Files] dialog box opens. Click the [Add] button.

![](_page_25_Picture_48.jpeg)

#### **10. Registering Additional Download Files**

(3) Specify the file name and file type in the [Download file information] field and then click the [OK] button.

![](_page_26_Picture_71.jpeg)

Note: When downloading is performed, all of the registered files are downloaded. To download only desired files, set [Download object] and [Download symbol information] to "Yes" in this window only for files you want to download.

![](_page_26_Picture_5.jpeg)

#### **11. Starting/Stopping a Program**

You can start or stop a program and reset the CPU from the menu or toolbar in the same way as the HEW (see below).

![](_page_27_Figure_2.jpeg)

#### CubeSuite+ menu

![](_page_27_Figure_4.jpeg)

![](_page_27_Picture_5.jpeg)

![](_page_27_Picture_6.jpeg)

#### **12. Setting the Start/Stop Function**

You can set the Start/Stop function in the [Debug Tool Settings] sheet on the [Properties] panel (see below).

![](_page_28_Figure_2.jpeg)

![](_page_28_Picture_3.jpeg)

![](_page_28_Picture_4.jpeg)

#### **13. Setting Trace Acquisition Conditions**

You can set trace acquisition conditions in the [Debug Tool Settings] sheet on the [Properties] panel (see below).

 $\otimes$   $\blacksquare$ 

![](_page_29_Picture_58.jpeg)

**The Common** 

![](_page_29_Picture_59.jpeg)

Note: CubeSuite+ V1.01.00 does not support advanced settings (including timestamps). The next and subsequent versions will support advanced settings.

14.1 You can use the editor panel to specify an address where trace acquisition will start or stop (see below).

![](_page_30_Figure_2.jpeg)

(1) Right-click the event area of the line at which you want to start or stop tracing. This opens a pop-up menu.

(2) Select [Set Trace Start Event] or [Set Trace End Event].<br>© CubeSuite+

![](_page_31_Picture_3.jpeg)

14.2 You can use the watch or editor panel to start or stop tracing on data access. (1) On the watch or editor panel, right-click the variable that you want to start or stop tracing when it is accessed. This opens a pop-up menu.

(2) Select [Trace Output] (or [Trace Settings] on the editor panel) and select [Record Start R/W Value] or [Record End R/W Value].

(3) Enter a value to set a data condition.

![](_page_32_Figure_4.jpeg)

All conditions that have been set can be checked on the event panel.

![](_page_33_Picture_2.jpeg)

![](_page_33_Picture_3.jpeg)

#### **15. Setting Trace Extraction Conditions**

You can set trace extraction conditions on the watch or editor panel (see below).

![](_page_34_Picture_2.jpeg)

#### **15. Setting Trace Extraction Conditions**

(1) On the watch or editor panel, right-click the variable that you want to use as a trace extraction condition. This opens a pop-up menu.

(2) Select [Trace Output] (or [Trace Settings] on the editor panel) and select a trace extraction condition.

![](_page_35_Figure_3.jpeg)

#### **16. Viewing/Changing Memory Data and Variables While the Program Is Running**

To view or change memory data and variables while the program is running in CubeSuite+, make settings on the [Properties] panel by using the following procedure:

(1) Open the [Debug Tool Settings] sheet on the [Properties] panel of the debug tool. (2) Set [Access by stopping execution] in the [Access Memory While Running] field to [Yes]. Memory data and variables can be viewed while the program is running.

![](_page_36_Picture_71.jpeg)

![](_page_36_Picture_4.jpeg)

#### **17. Automatically Updating Memory Data and Variables While the Program Is Running**

To automatically update memory data and variables via CubeSuite+, make settings on the [Properties] panel by using the following procedure:

(1) Open the [Debug Tool Settings] sheet on the [Properties] panel of the debug tool.

(2) Set [Access by stopping execution] and [Update the display during execution] in the [Access Memory While Running] field to [Yes].

Information displayed on the memory and watch panels is automatically updated while the program is running.

To change the update interval, modify the [Update interval] value.

![](_page_37_Figure_6.jpeg)

#### **18. Setting Breakpoints**

(1) You can set breakpoints in the main area (enclosed by a red line in the figure below) on the editor panel of CubeSuite+.

Single-clicking a line with an address sets a breakpoint.

Single-clicking a line for which a breakpoint has been set deletes the breakpoint.

![](_page_38_Picture_4.jpeg)

![](_page_38_Picture_5.jpeg)

#### **18. Setting Breakpoints**

(2) Select a breakpoint type (software break or hardware break) for [Type of breakpoints to be preferentially used] in the [Debug Tool Settings] sheet on the [Properties] panel. (Hardware break is selected in the example below.)

![](_page_39_Picture_57.jpeg)

(3) If the number of breakpoints of the selected type exceeds the limit, the other type of breakpoints are used.

Event marks indicate the types of breakpoints.

: Software break : Hardware break

#### **18. Setting Breakpoints**

(4) You can check the breakpoint setting on the [Event] panel. Select [View] -> [Event] from the CubeSuite+ menu to open the [Event] panel. Unnecessary breakpoints can be deleted or disabled on the [Event] panel.

![](_page_40_Picture_2.jpeg)

![](_page_40_Picture_3.jpeg)

You can use the watch or editor panel to make a setting to cause a break on access to a specific variable.

(1) On the watch or editor panel, right-click the variable that you want to cause a break when it is accessed. This opens a pop-up menu.

(2) Select [Access Break] (or [Break Settings] on the editor panel) and select [Set Read Combination Break to], [Set Write Combination Break to], or [Set R/W Combination Break to].

![](_page_41_Figure_4.jpeg)

(3) Enter a value to set a data condition (or leave the box blank if no data condition is needed).

![](_page_42_Picture_2.jpeg)

Note: Enter a decimal number here. When entering a hexadecimal number, add "0x" to the head (e.g. 0xAA).

![](_page_42_Picture_4.jpeg)

You can also specify masking of data conditions in the [Detailed Settings of Access Events] dialog box.

(4) Select [View] -> [Event] from the menu to open the event panel. Click the "+" mark to the left of [Combination Break] for expansion.

(5) Select and right-click the event you want to modify in the [Detail] field to open a pop-up menu. Select [Edit Condition] from the pop-up menu.

![](_page_43_Picture_4.jpeg)

(6) The [Detailed Settings of Access Events] dialog box opens. Set [Specify the data mask] in the [Data Condition] field to [Yes].

(7) Setting of a mask value is enabled. Enter a mask value.

The bits of the data value for which a mask value "0" has been specified is treated as "Don't Care".

![](_page_44_Picture_83.jpeg)

![](_page_44_Picture_6.jpeg)

While the HEW can measure program execution time with the performancemeasurement function, the CubeSuite+ allows measurement of program execution time by the timer.

Measurement results can be viewed on the [Event] panel (opened by selecting [View] -> [Event] from the menu).

![](_page_45_Picture_3.jpeg)

![](_page_45_Picture_4.jpeg)

20.1 You can set measurement start/stop conditions on the editor panel. The procedure is described on the next page.

![](_page_46_Figure_2.jpeg)

Note: Start/stop conditions cannot be registered through function names in CubeSuite+.

![](_page_46_Picture_5.jpeg)

Set measurement start/stop conditions by using the following procedure.

(1) On the [Editor] panel, right-click the event area of the line at which you want to start or stop measurement. This opens a pop-up menu.

(2) Select [Set Timer Start Event] or [Set Timer End Event].

(3) If two channels are provided, select a timer (Timer 1 or Timer 2) to be used for measurement.

![](_page_47_Figure_5.jpeg)

(4) Upon completion of the setting,  $|\mathcal{B}|$  appears in the line for which [Set Timer Start Event] has been set, and  $\frac{1}{2}$  appears in the line for which [Set Timer End Event] has been set.

![](_page_48_Picture_35.jpeg)

![](_page_48_Picture_3.jpeg)

20.2 You can set [Measurement item] and [Execution only once] on the [Detailed Settings of Timer Measurement] dialog box.

(1) Right-click [Timer Result1] on the [Event] panel to open a pop-up menu. Selecting [Edit Condition] from the pop-up menu opens the [Detailed Settings of Timer Measurement] dialog box.

![](_page_49_Figure_3.jpeg)

50

20.3 You can set [Display the cycle as time span] and [Use 64 bit counter] in the [Debug Tool Settings] sheet on the [Properties] panel.

![](_page_50_Picture_33.jpeg)

![](_page_50_Picture_3.jpeg)

20.4 When all settings have been made, execute the program. The time measurement result is displayed at a break.

![](_page_51_Picture_25.jpeg)

![](_page_51_Picture_3.jpeg)

## **21. Filling Memory**

Memory can be filled (batch change) via the [Memory Initialize] dialog box. (1) Right-click on the [Memory] panel to open a pop-up menu, and select [Fill] from the pop-up menu.

(2) The [Memory Initialize] dialog box opens. Enter addresses (start address and end address) you want to initialize and initialization data, and then click the [OK] button.

![](_page_52_Figure_3.jpeg)

Note: Enter decimal numbers here. When entering hexadecimal numbers, add "0x" to the head of each number.

#### **22. Saving Memory Data**

[Data Save] dialog box is used to save memory data via CubeSuite+. Select [Debug] -> [Upload...] from the menu.

The [Data Save] dialog box opens. Specify the file name, type, and range of memory data you want to save, and then click the [Save] button.

![](_page_53_Picture_72.jpeg)

RENESAS

Note: Enter decimal numbers here. When entering hexadecimal numbers, add "0x" to the head of each number.

CubeSuite+ provides the RRM (Real-time RAM Monitor) function that is equivalent to the HEW's RAM monitoring. The following describes how to use the RRM function:

23.1 Set [Usage of trace function] in the [Debug Tool Settings] sheet on the [Properties] panel of the debug tool to [Real-time RAM monitor].

![](_page_54_Picture_3.jpeg)

![](_page_54_Picture_4.jpeg)

23.2 In the [Debug Tool Settings] sheet, set [Access by stopping execution] to [No], [Update the display during execution] to [Yes], and [Enable the automatic update of realtime display] to [Yes].

Set a desired update interval for [Update interval].

![](_page_55_Figure_3.jpeg)

23.3 Open the area you want to view with real-time RAM monitoring on the [Memory] panel, and then execute the program. Memory data is displayed by the RRM function.

#### $\mathfrak{D}$  CubeSuite+i

![](_page_56_Picture_83.jpeg)

Example of display by the RRM function

- : Read/fetch
- : Write
- : Read/write  $00 -$ 
	- : No access
	- : Loss of data
- : An area other than the real-time display update area was specified while the program is running or acquisition of memory data failed**\*\***

#### 23.4 Troubleshooting

(1) Values on the [Memory] panel are updated, but the background color remains white.

![](_page_57_Picture_3.jpeg)

The RRM function is disabled.

If [Access by stopping execution] in the [Debug Tool Settings] sheet on the [Properties] panel is set to [Yes], the RRM function is not usable.

Set [Access by stopping execution] to [No].

![](_page_57_Figure_7.jpeg)

![](_page_57_Picture_9.jpeg)

#### 23.4 Troubleshooting

(2) "\*\*" is displayed on the [Memory] panel.

![](_page_58_Picture_3.jpeg)

The displayed area is not covered by the RRM function.

The RRM function covers an area of up to 4096 bytes (1024 bytes  $\times$  4) that is automatically allocated according to the data on the open [Watch] and [Memory] panels. If the amount of data displayed on the [Memory] panel is larger than the area allocated for the RRM function, the RRM function is not usable.

In that case, perform the following:

(a) Reduce the number of variables registered in the [Watch] panel or close the [Watch] panel.

(b) Open only the [Memory] panel on which you want to use the RRM function.

![](_page_58_Picture_10.jpeg)

![](_page_59_Picture_0.jpeg)

**Renesas Electronics Corporation**

©2012. Renesas Electronics Corporation, All rights reserved.